# **Parcoursup Pas à Pas**: De l'inscription à l'ajout de voeux

**Janvier 2021 - Diaporama élaboré par Mme BROUSTAIL, PsyEN EDO**

CIO Sud grande Terre,

Secteurs : Collège Soualiga

Lycée Robert Weïnum (1ères, Terminales,BTS)

Pour commencer l'inscription, vous devez avoir sous les yeux:

- votre INE(7 chiffres et 2 lettres,vous le trouverez sur vos bulletins ou pronote)
- votre mail ouvert dans un autre onglet
- l'avis d'imposition de vos parents (ou responsables) 2020 (sur les revenus 2019) ou l'avis de non imposition
- si vous êtes boursier cette année, le nombre d'échelons ou de parts de bourse que vous recevez

### Puis connectez-vous à la page "parcoursup.fr

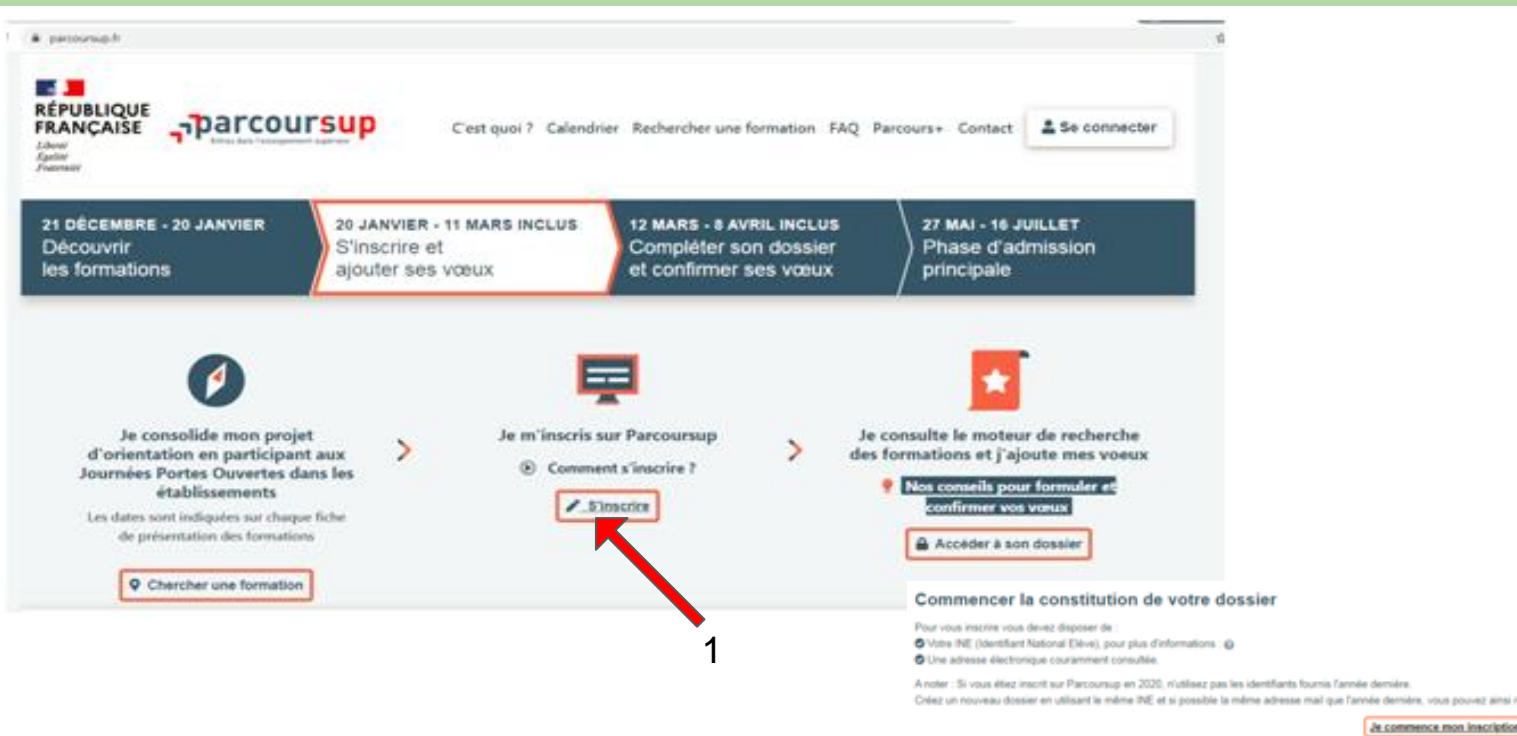

Zai drià un dossier Parcoursue

2

### Je lis la Charte

**Phase** d'admission

### LA CHARTE DES DROITS ET DEVOIRS DE L'USAGER DE PARCOURSUP

#### Stateme, Monseur,

Découverte

des formations

Vous devez prendre connaissance des régles de la procédure nationale de préinscription Parcoursep et vous engagar à les respecter En oldust d'inacretion, vous devez indiquer que vous avez la chaque information en cochant les cases à la fin et en signant électroniquement la charte de l'usager de Parcoursay suscerte.

#### Je m'engage à :

- . Les l'ansemble des informations concernant la procédure nationale de prémisration Parcouraup disponities eur le vile appointant audit
- . Remempted avec exact bush in rubogues the mon disease max informations administratives, we particular mes coordinated and salesses, dat mild, do telephone portation ed term is jout mes coordinateles parallal to the dat probably a
- . Prendre en consideration que, to je faio état dans mon dossier de diplômes ou attentations dont le partication n'est pas esgèe au stade de la finalization de se dosser, je sus susceptible, à la demande des bimadons concernies, de devoir les présenter, pour vérification. Les de la phase d'inscription administrative dans l'établissement de formation chois.
- . Premier connectionment award de formuler mes vision das informations mixes à disposition par les établisaments aur gara.sarchivitas). Noncernant les transitions qui ministenante notamment les conquisions et inc connuissances attendues. No colores généraux d'exienen des vous et la numbre de places disponibles.
- . Effectuar mon inscription out is site work parcours in at formular max value, on particular
	- + Formular das vocas motivia pour las formalions disposibles cur apps parcoursus, b, que je ecultate reporte, dans la respect des régies Tailes pour la procédure 2021,
	- . Remote mon-projet da formation mutivé pour chaque vieu.
- + Faire connetive marget@ence parm les formations envisagees ainsi que mes eventuels autres projets dans la rubnour (2008)/spocks.al.autres.compt)] rédies a cel effet.

I' set riappell pur ces informations na aunt pas communiquées aux formations mais pauvent libe utilisées par l'équipe nationale Parosuraux et la conversain d'acosit à l'ensequentent supérieur composée par le réclieur de région académique pour vous accompagner ai vous étés sans proposition d'admission après les résultats du francais/nhat

- > Vibiliar, joint de fination mon dosser, Faxactbole de tous les aléments pré-remplic liès à ma sociaréé en particulier les mains et appréciations de mes tutentes de tres tutentes, supuéer les divertus/les terres à mon Turk direct
- + Firstian men desire avec lies dikmens demandel per chaque formation pour laquelle (ai formation cosa, mi assure que les dossens pour chasen des sous formatis sont complets, puis contribue mes caput a sport de

#### Je reconnais :

CA Avoir pris comtanyance des mentions lésages du site et plus particulatement des informations prévues aux articles 12 à 14 du objecteert (UE) 2016/679 du 27 avril 2016 et à l'amicie 45 de la loi nº75-17 du E pervier 1975 modifié relative à l'informatique, aux fichiers et aux libertés

### Puis je la signe

WAVE DIS CONSISSIONS ON BUILD FIGGE OU MANAGE OF TRANS CAN THE MOSE DOWN SASS OU DOLLY/MITS TURITIES OF CASH OF DIS 30 CASH OF THE DOUGLAS PRECIDENT DURING THE COUNTY STEELERS OF SALES sanctions pouvant aller jusqu'à l'annulation de tout ou partie des vœux et, le cas échéant, au retréat des propositions d'admission faites par les établissements et au rehis d'inscription par et dans l'établissement ayant fait la proposition d'admission acceptée, unis présiger des pourtuites qui pourtainst, par alleurs, être engagène à mon micontre.

En particular, il est rappélé que toda personne procédant à une fausax déclaration pour ede-même ou pour autrui s'expose, notamment, aux sanctions prévues à l'article dét-t du Code pérui. prévoyant des peines pouvant aller jusqu'à trois ans d'emprisonnement et 45 000 euros d'amende.

### Je nigne la charte : Metour

### $\begin{array}{lll} \text{if} \ \text{if} \ \text$ Attention, "mon profil", de l'onglet 1 à l'onglet 9 valment ouvert. Si vous arrêtez avant,<br>depuis le début.<br>depuis le début. depuis le début. ര ∩ ര ⋒ ⋒ Ð **ButCo Articular at** Ma date de naissance Identité Les champs marqués d'un astérisque" sont obligatoires Mon INE Date de naissance \* (au format JJ/MM/AAAA) Mon département de naissance et la commune (attention, vous devez écrire Mon numéro INE Cochez cette case si vous n'ave exactement ce qu'il y a sur votre dossier pronote) Département de naissance Commune de naissance Si vous êtes né à Sxm, 99 - Elrange @ 10 pour l'étrange le **département** est Guadeloupe et **Jenregistre** Retour **Commune** Saint martin *(ne pas mettre comme département*  **CHAON FROM L. COMPLÉTÉ À D'L MA SCOLARITI** *saint martin 978)*ര Э ∩ ര ω ര **Else Civil ScolarM**

### Identité

Merci de confirmer que vous étes bien scolarisé dans cet établissement : LGT ROBERT WEINUM St Martin - Saint-Martin (578) Si ce n'est plus le cas, veuillez contacter votre nouvel établissement afin qu'il mette à jour votre dossier

Parcoursup vous identifiera automatiquement comme un élève du lycée Robert Weïnum et vous demande de le confirmer. Si il ne vous identifie pas, en général c'est que vous avez fait une erreur en rentrant juste avant une des informations (INE ou département ou commune de naissance). Commencez par vérifier sur pronote ce qui est inscrit et si ça ne fonctionne toujours pas, adressez vous au secrétariat des élèves du lycée.

Sur les *onglet 1* et *onglet 2*, les informations administratives qui concernent votre **identité** et votre **état civil** sont déjà pré enregistrées.

Vous n'avez plus qu'à les vérifier et valider si elles sont correctes. Sinon vous corrigez avant d'enregistrer.

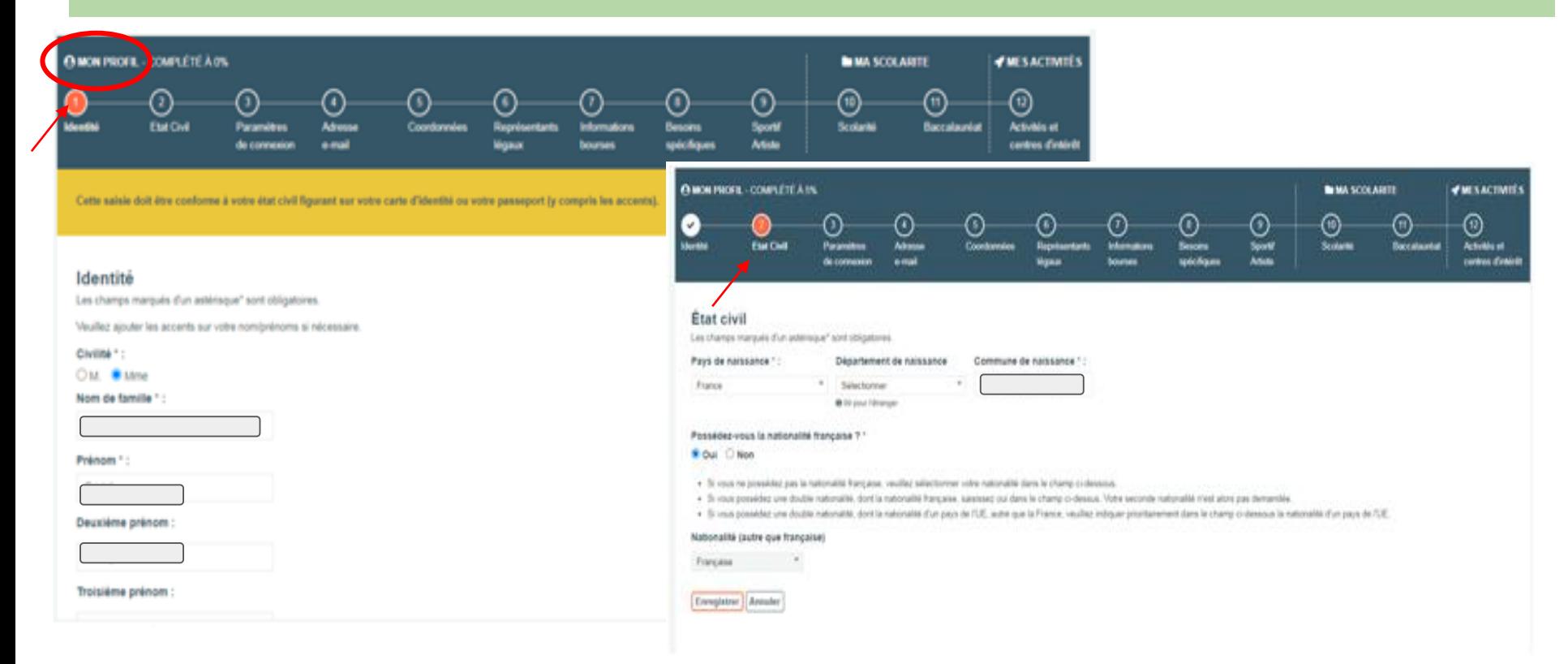

PROFIL

A l'étape de l'*onglet 3*, vous aurez vos 2 **paramètres de connexion** :

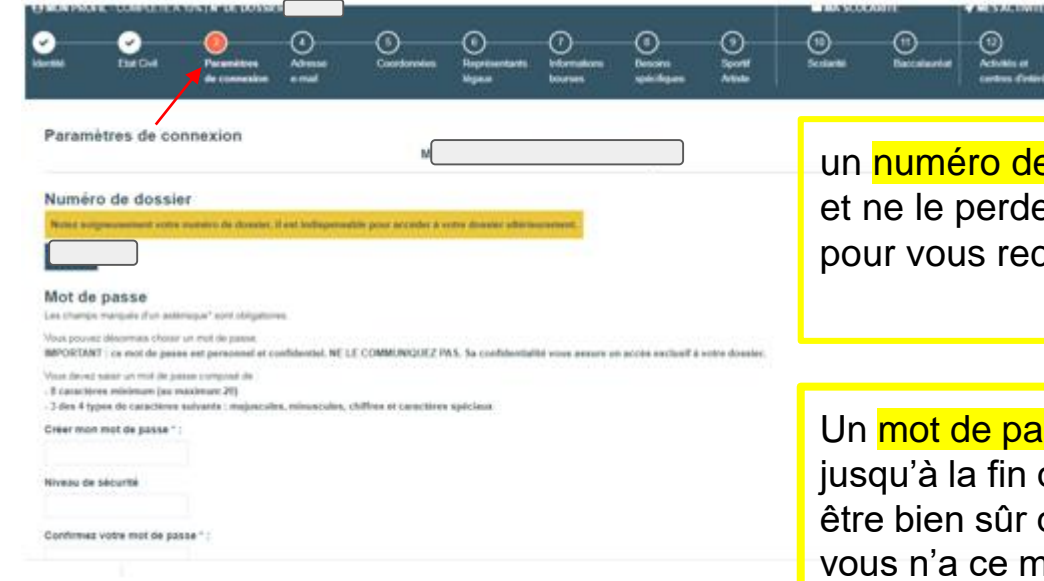

PROFIL

un numéro de dossier qu'on vient de vous attribuer. Notez le et ne le perdez pas! Vous en aurez besoin à chaque fois pour vous reconnecter.

Un mot de passe que vous devez choisir et que vous garderez jusqu'à la fin de Parcoursup. Vous devez là encore le noter et être bien sûr de vous en souvenir car personne d'autre que vous n'a ce mot de passe….et vous en aurez besoin aussi pour vous connecter!

# Vous devez finaliser cette étape de l'*onglet 4* pour que votre dossier Parcoursup soit réellement ouvert.

### Renseignez votre **email** ,

vous recevrez aussitôt un code d'activation sur votre boite mail avec un code d'activation

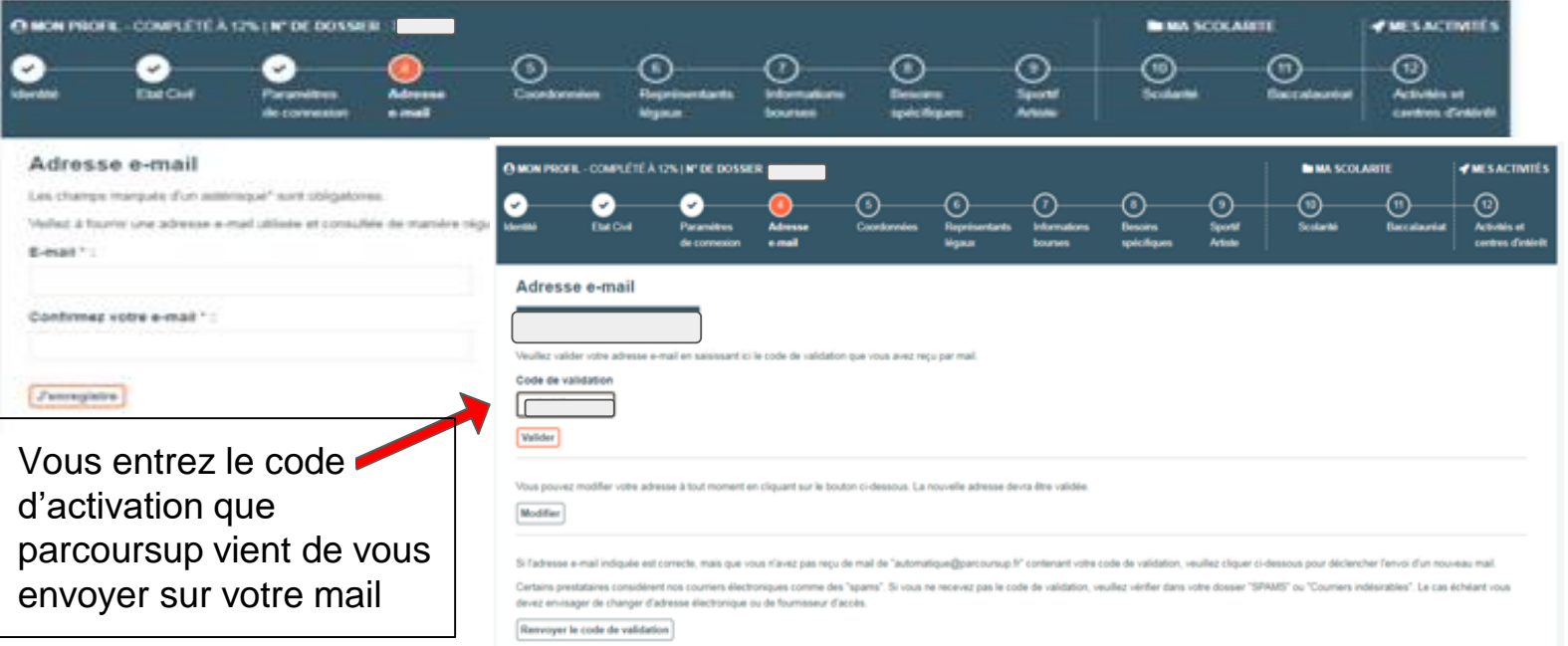

A partir de maintenant, et seulement à partir de maintenant, vous pouvez vous déconnecter et vous reconnecter autant de fois que vous voulez, vous êtes inscrit sur Parcoursup!

Poursuivez avec la vérification puis validation de vos **coordonnées** (*onglet 5*) puis de ceux de vos **représentants légaux** (*onglet 6*). Vous pouvez ajouter les adresses mails de vos parents pour qu'ils reçoivent aussi les notifications Parcoursup

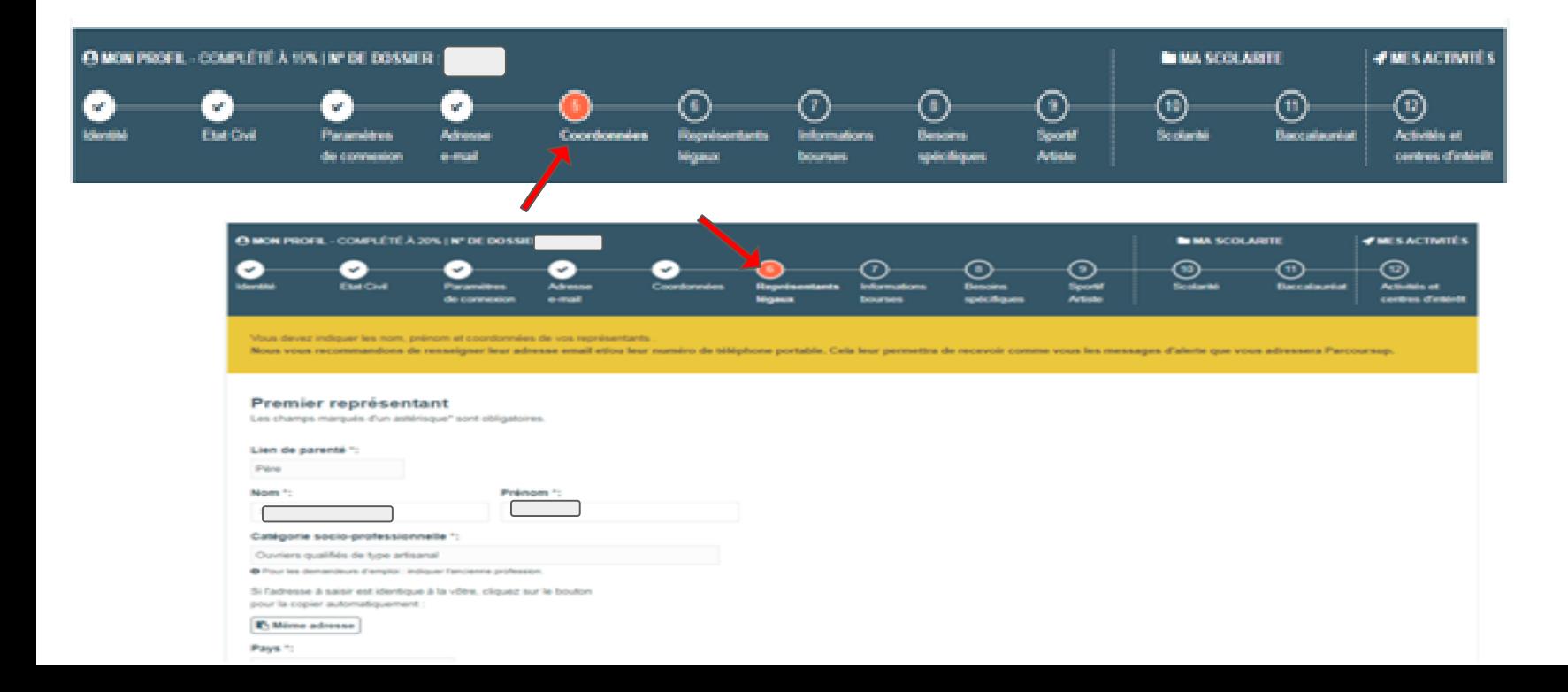

PROFIL

### L'*onglet 7*, concerne les informations sur les **bourses**.

PROFIL

Si vous êtes boursier cette année, vous devez connaître le nombre de parts ou d'échelons de bourse que vous touchez (si vous ne retrouvez pas ce document, veuillez vous adresser au service de gestion du lycée)

Vous devez également connaître le montant des revenus nets imposables 2020 (sur revenus 2019) de vos responsables légaux. Ce document remis par les impôts va être obligatoire pour pouvoir faire le dossier de demande de bourse pour l'an prochain et toucher la bourse(si ils ne sont pas imposables, vous devez vous procurez leur avis de non imposition).

Si vous ne les avez pas pour le moment, passez à l'étape suivante mais n'oubliez pas de revenir à cette étape plus tard!! **Informations bourses** 

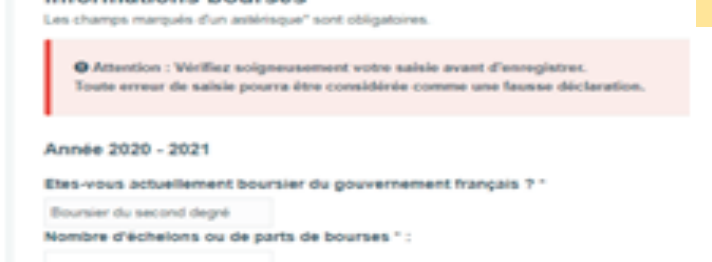

En entrant ces chiffres, vous allez pouvoir simuler le montant de la bourse auquel vous aurez droit l'an prochain !

**Onglet 8** : si vous êtes porteur d'un handicap ou d'un problème de santé invalidant, il est essentiel de le signaler pour qu'une attention particulière et une préparation à votre accueil puisse être mis en place

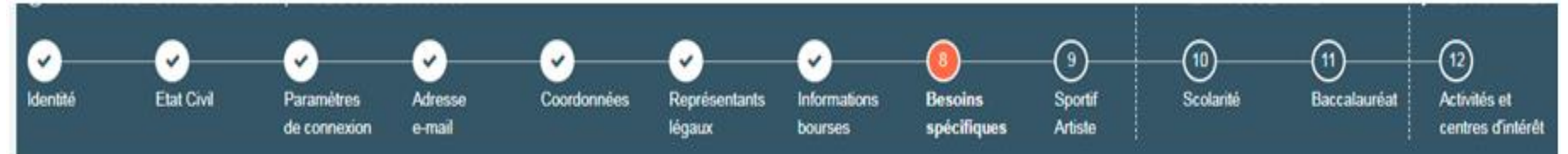

### Handicap - Trouble de santé invalidant / Besoins spécifiques

PROFIL

Conformément à la loi du 11 février 2005 pour l'égalité des droits et des chances, la participation et la citoyenneté des personnes handicapées, les établissements d'enseignement supérieur mettent en œuvre les aménagements dont les étudiants handicapés ou présentant un trouble de santé invalidant ont besoin pour l'organisation, le déroulement et l'accompagnement de leurs études.

Afin de formuler des vœux en disposant de toutes les informations disponibles sur l'accompagnement proposé dans les établissements d'enseignement supérieur et que les éventuels accompagnements nécessaires puissent être mis en place le plus rapidement possible par la formation souhaitée. Il est vivement conseillé si vous êtes en situation de handicap ou présentez un trouble de santé invalidant :

1. Lors de la phase de formulation des vœux (20 janvier 2021 - 11 mars 2021), de prendre contact avec le référent handicap de chaque formation qui vous intéresse afin de connaître les modalités d'accompagnement et après évaluation de vos besoins, les aides dont vous pournez bénéficier pour vous accompagner dans votre parcours d'études. Le contact du référent handicap est disponible sur les fiches détaillées de chaque formation référencée sur Parcoursup.

2. Avant de confirmer vos vœux (au plus tard le 8 avril 2021), de renseigner la fiche de liaison. Cette fiche peut vous permettre de préciser les modalités d'accompagnement dont vous avez bénéficié dans votre parcours. Le renseignement de cette fiche n'est pas obligatoire. Si elle est renseignée, elle pourra être transmise à la commission d'accès à l'enseignement supérieur (CAES) de votre rectorat, en charge des demandes de réexamen de candidature prévue par la loi du 8 mars 2018 (le renseignement de la fiche n'est pas un prérequis pour saisir le recteur au titre du droit au réexamen : si vous ne l'avez pas renseigné lors de votre inscription vous pourrez tout de même saisir la CAES à partir du 27 mai 2021. Des informations complémentaires sur votre situation vous seront demandées à ce moment-là).

*Onglet 9* :concerne uniquement les **sportifs de haut niveau** (inscrits sur les listes des fédérations en tant que sportifs de haut niveau) ainsi que les **artistes confirmés** (voir sur l'onglet les conditions pour être considéré comme artiste confirmé)

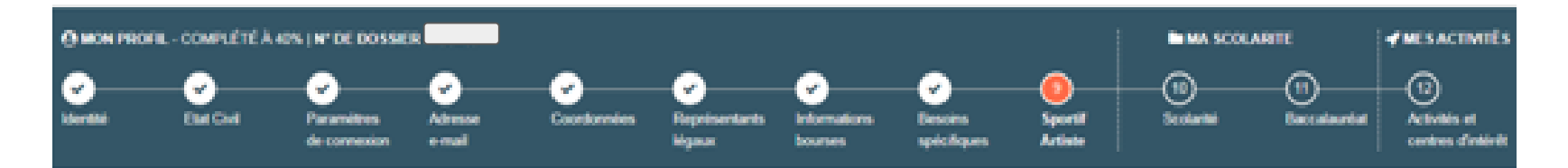

### Statut spécifique

Les champs marqués d'un astérisque" sont obliqatoires.

### Week #tes \* 1

- Sportif inscrit sur liste ministérielle
- Artiste conferré
- Aucun des deux

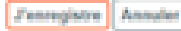

Vous êtes arrivé au bout de la rubrique "MON PROFIL" constituée de 9 Onglets, vous allez passer à la rubrique suivante concernant "MA SCOLARITE"

Là encore, *Onglet 11*, pour chaque année scolaire passée (2020/21 puis 2019/20 puis 2018/19...etc), il me suffit de vérifier que les informations déjà saisies sur ma **scolarité** sont correctes puis j'enregistre pour passer à l'année scolaire précédente.

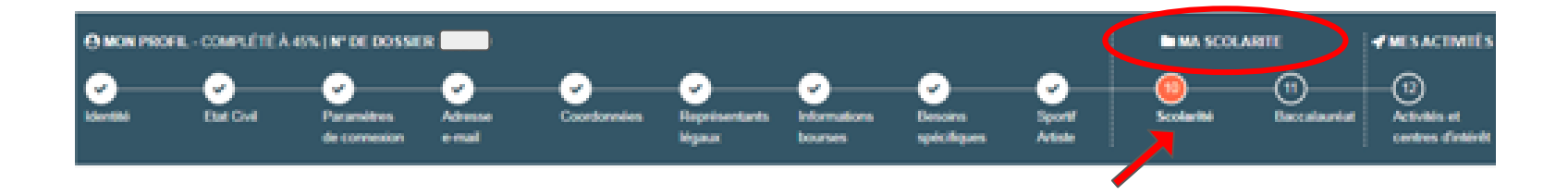

### Puis *Onglet 12*, je vérifie les informations sur mon **Baccalauréat**

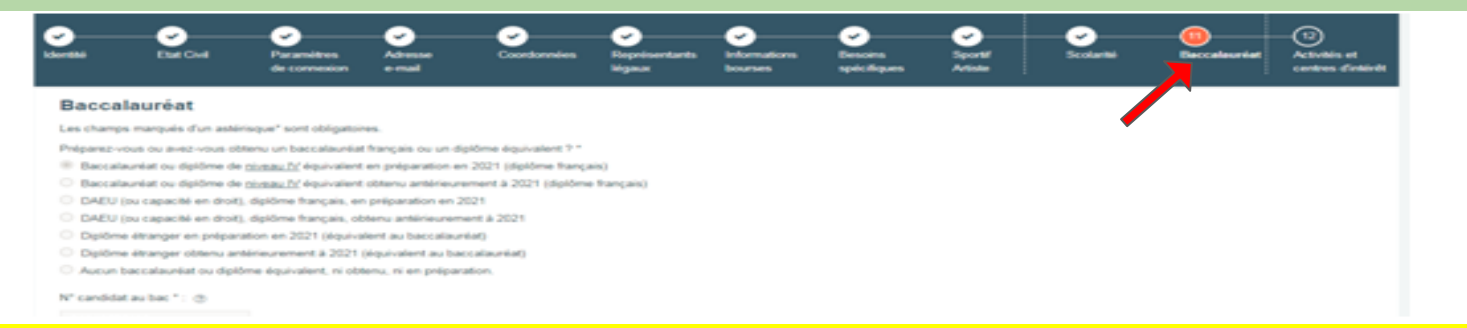

La rubrique "Ma scolarité" est terminée, vous passez à la rubrique suivante "Mes activités"

MES ACTIVITES cet Onglet 13, même si il n'est pas obligatoire, est très important à remplir avec soins. Il parle de qui vous êtes en dehors d'être un élève! C'est ici que vous allez pouvoir valoriser tout ce qui n'est pas évalué dans vos bulletins: vos expériences, vos activités, vos engagements, vos goûts pour des activités en dehors du lycée. Petites ou grandes expériences, elles ont toutes leur importance! Mettez les en valeur!!!

**MON PROFIL MA SCOLARITE MES VOEUX MES ACTIVITÉS Activités / Centres d'intérêt** Nous vous conseillors de rédiger vos éléments dans un premier temps dans un document que vous pourrez ensuite copier/coller dans les zones ci-dessous.

### Activités et centres d'intérêt

Dans cette rubrique, vous pouvez faire part aux formations de vos activités et centres d'intérêt afin qu'elles puissent les prendre en compte lors de l'examen des voux.

Cette rubrique vous permet de parler davantage de vous et de mettre en avant des qualités qui ne transparaissent pas dans vos bulletins scolaires. C'est un atout supplémentaire pour votre dossier. Cette rubrique n'est pas obligatoire mais nous invitors chaque candidat à la compléter.

Vous pouvez y mentionner des expériences ou des projets d'engagement menés dans votre lycée ou en dehors, des activités péri- ou extra-scolaires, des stages ou des emplois, toute pratique culturelle ou sportive, des participations à des concours ou votre engagement au sein d'un dispositif d'ouverture sociale (cordées de la réussite, carcours d'excellence). Toutes les expériences comptent et peuvent être valorisées.

Vous pouvez faire état de diplômes, d'attestations, de certifications. Dans ce cas, vous devrez pouvoir en justifier l'obtention ublinieurement, à la demande de la formation, en particulier au moment de l'inscription admin dans l'établissement choisi

Vous pouvez complèter et modifier cette rubrique jusqu'au 8 avril 2021 (23h59, heure de Paris).

### Mes expériences d'encadrement ou d'animation

Décrivez ici vos expériences d'encadrement ou d'animation (1500 caractères max.)

### Votre inscription est terminée! Il n'y a plus qu'à la valider!

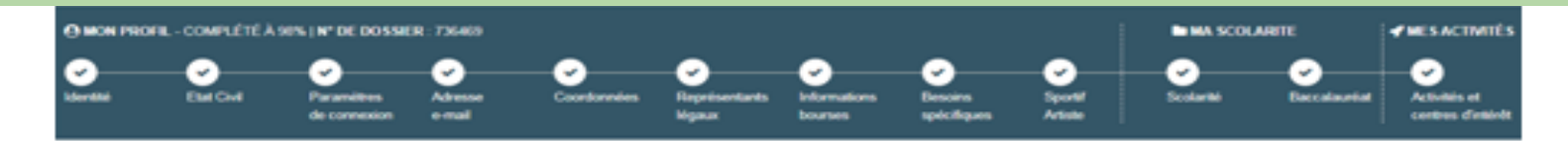

### Validation de l'inscription

Pour finaliser votre inscription, cliquer sur le bouton ci-dessous.

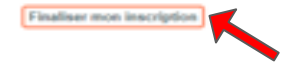

Vous allez pouvoir commencer à entrer vos voeux ! **Attention**, vous avez jusqu'au 11 Mars seulement. Après cette date, vous ne pourrez plus ajouter de voeux à votre liste!

## Pour saisir un voeu, cliquez sur "Ajouter une formation via la carte". La page du moteur de recherche Parcoursup, que vous consultiez déjà pour faire vos recherches va s'ouvrir

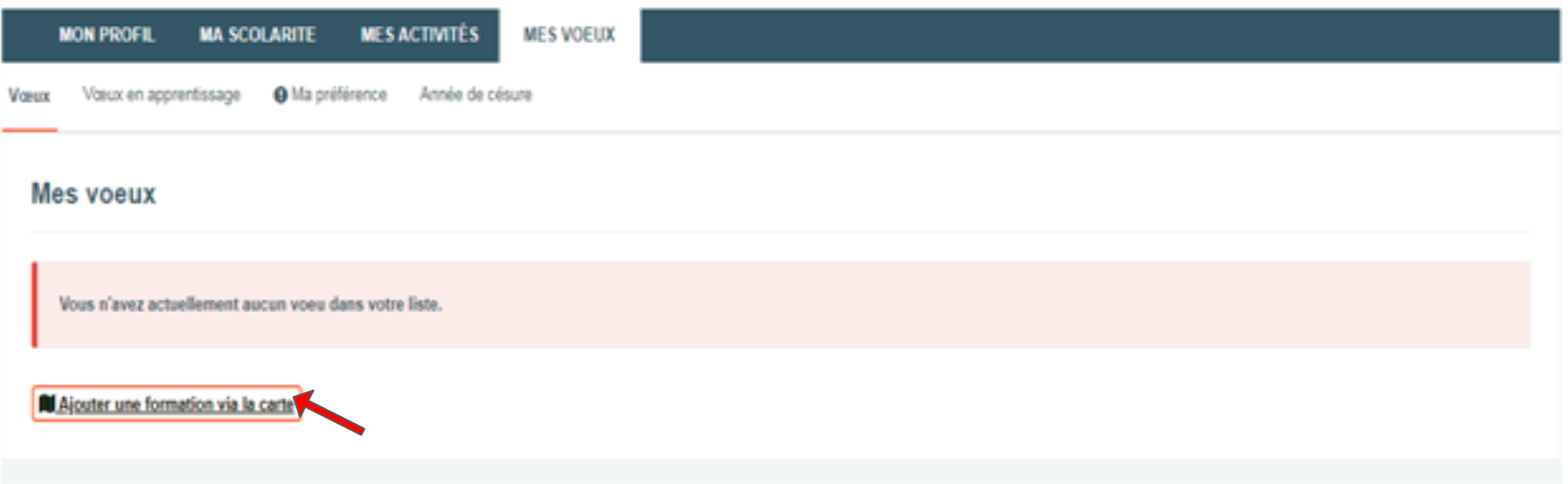

## Moteur de recherche Parcoursup: pour vous aider à comprendre comment ça marche, cliquez sur le lien suivant:

[Tuto youtube "comment chercher une formation?"](https://youtu.be/iYy2ESlcI6Y)

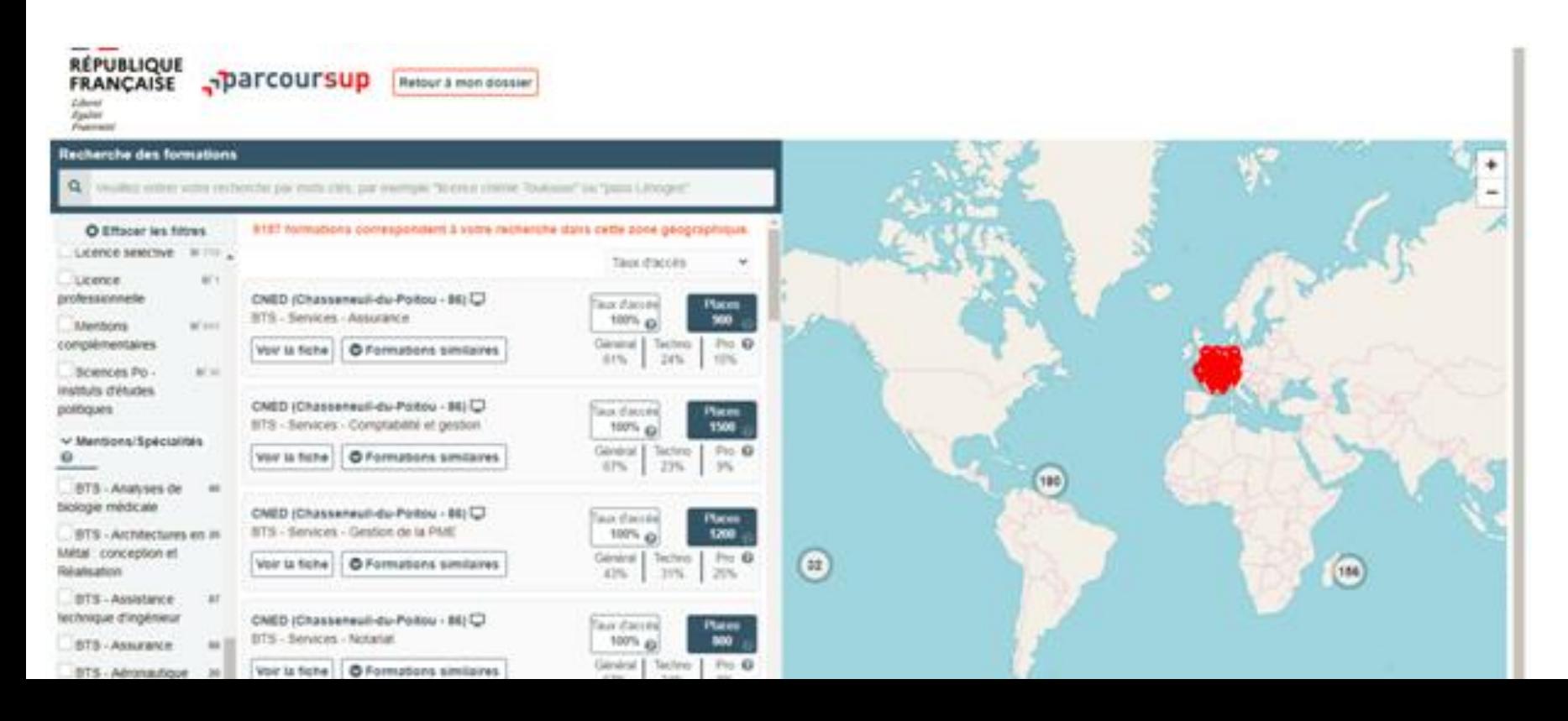

Lorsque vous avez trouvé la formation que vous voulez rajouter dans votre liste de voeux, vous devez lire la fiche qui donne tous les renseignements sur cette formation,

VOEUX

puis cliquez sur "j'ai pris connaissance de toutes les informations relatives à cette formation et je souhaite me porter candidat" puis cliquez sur "ajouter à la liste de voeux"

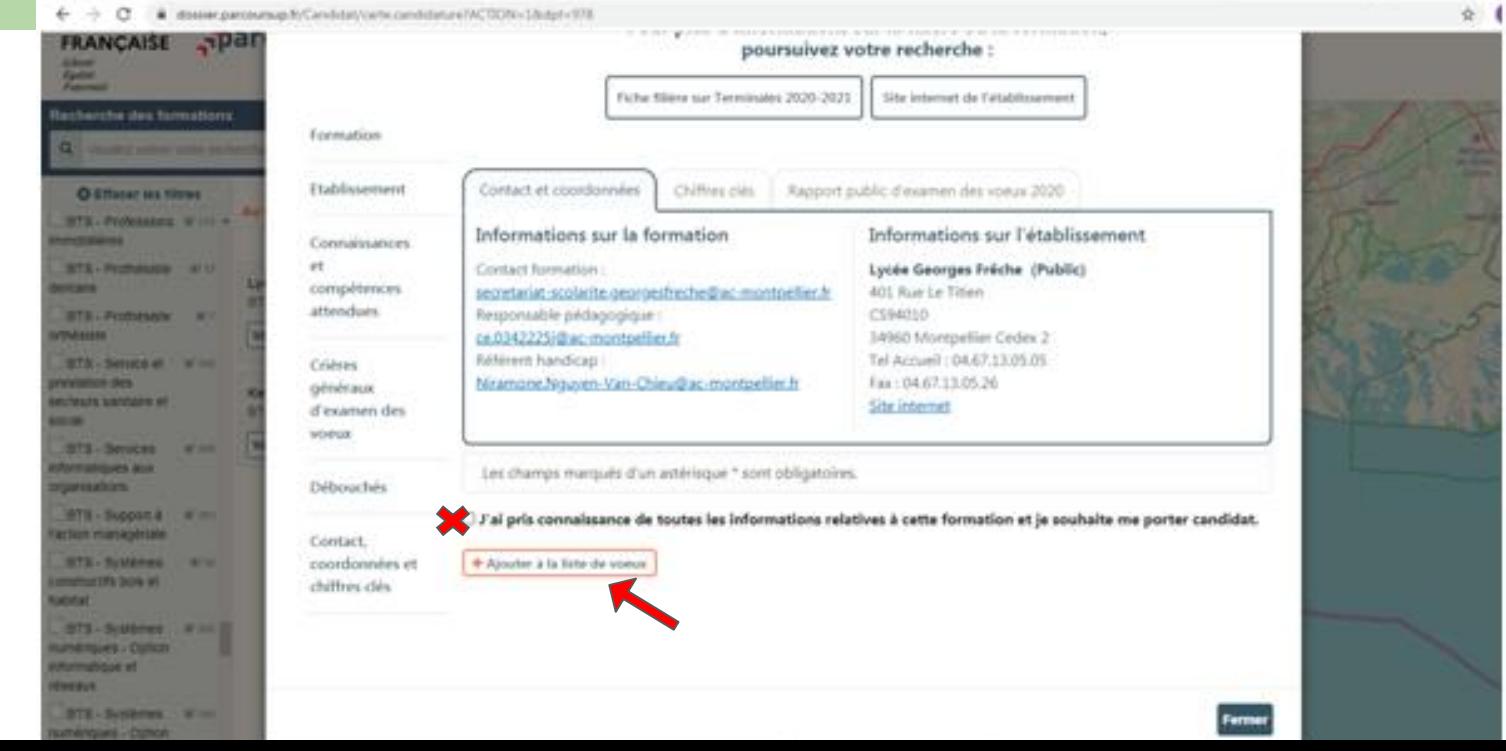

Pour chaque voeu saisi, vous devrez faire un dossier.

Certains éléments du dossier ne sont à saisir ou à vérifier qu'une seule fois (mes activités, les bulletins de 1ère et Terminale…)

Mais d'autres sont **à saisir pour chacun de vos voeux**. Comme par exemple le **projet motivé** (lettre de motivation) que vous devez entrer directement sur le dossier numérique de chaque voeu)

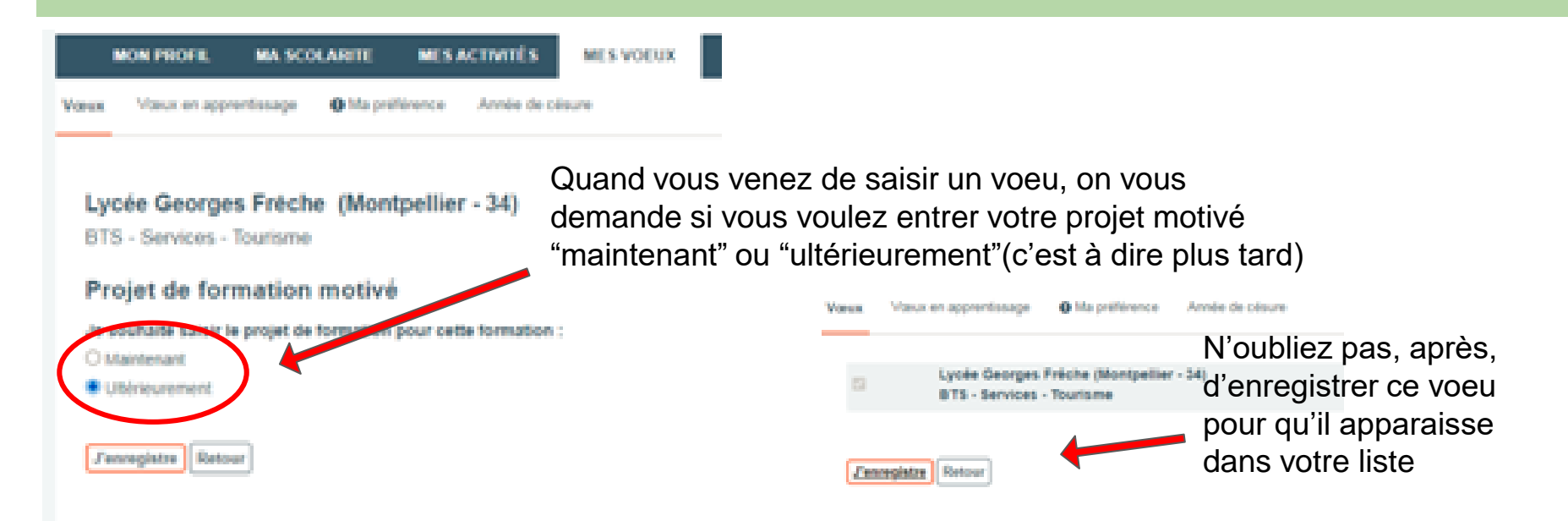

### Si vous avez des questions:

- Commencez par chercher dans le FAQ Parcoursup, la réponse y est surement...C'est important d'apprendre cette année à chercher les informations par vous mêmes. Et si vous n'y arrivez pas, on est là!
	- [Questions/Réponses Parcoursup](https://www.parcoursup.fr/index.php?desc=questions)
- Demandez à votre professeur principal, à votre CPE, au CDI,ou à moi même, nous sommes là pour vous accompagner.
- Quand on vous propose des ateliers (ateliers par l'association Pelicarus) ou des permanences Parcoursup au CDI (un calendrier sera prochainement affiché), saisissez cette aide!
- Soyez attentifs aux informations qui vous sont données par vos PP, sur pronote, sur le site facebook Parcoursup.

Et surtout, ne restez pas seul si vous êtes en difficulté!! Venez nous voir pour nous le dire! Vous pouvez me contacter aussi sur Pronote ou par mail à *copsxm@gmail.com*